# **MyScale Pro**

# **Introduction**

The MyScale Pro software enables you to transfer Electronic ID tag numbers stored in the SmartReader memory from the Electronic Controller to a computer.

**Note:** The Electronic Controller does not need to be connected to the panel for this activity.

With MyScale Pro you can perform the following functions;

- Copy sessions from the Electronic Controller.
- Change session file names.
- View and Edit sessions.
- Print sessions.
- Create long term record storage using MyScale Pro to backup information from the Electronic Controller.

# **Installation**

### **Operating systems**

You can run MyScale Pro on either of the following operating systems:

- Windows XP
- Windows 2000

## **Installation procedure**

**Ensure** you install the most recent version of MyScale Pro each time you purchase new hardware.

Before installing the MyScale Pro software, make sure that you close all open applications on your computer.

- **Note**: The MyScale Pro software only needs to be installed once. If you are installing over a previous version, see *Installing over a previous version* (p 46).
	- 1. Insert the MyScale Pro software CD into the CD Drive on your computer.

The installation process starts automatically and the **Welcome** screen displays.

If you have an existing version installed, you are prompted *to remove it. See Installing over* (p 46) a previous version.

2. Click **Next**.

The **Select Country** screen displays.

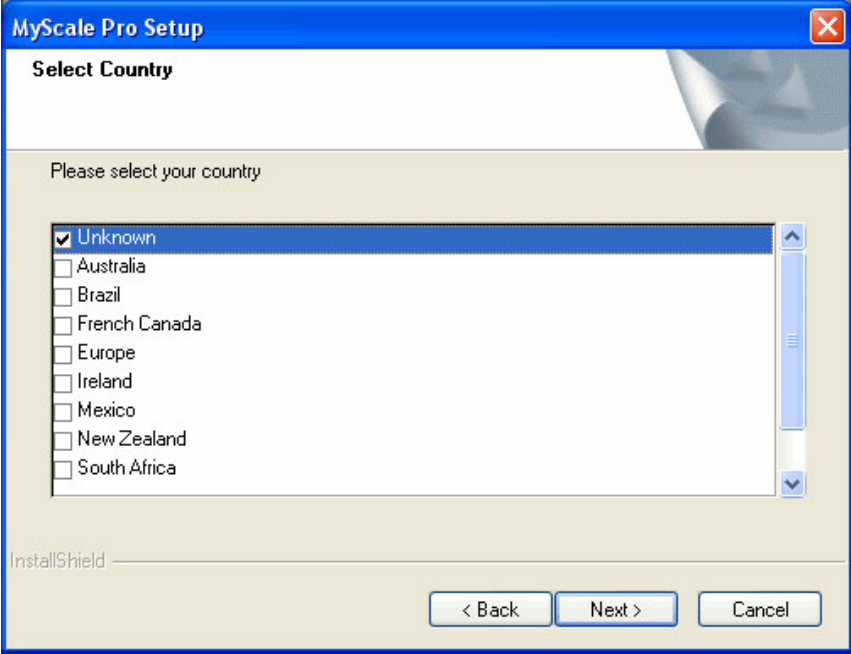

3. Check the box next to your country. If your country is not displayed, select **Other**.

This option sets some of the terminology used, as well as the weight units. In the USA and Canada options, the default weight unit is pounds. In all other countries, the default weight unit is kilograms. The weight unit selection can be changed after installation.

- 4. Click **Next**. The **License Agreement** screen displays.
- 5. Click **Yes** to accept the License Agreement. The **Choose Destination Location** screen displays.
- 6. Do you want to change the **Destination Folder**?
	- If yes, click **Browse** and select a new folder.
	- If no, go to next step.

The **Destination Folder** is the folder in to which the MyScale Pro program files install.

7. Click **Next**.

The **Select Hardware** screen displays.

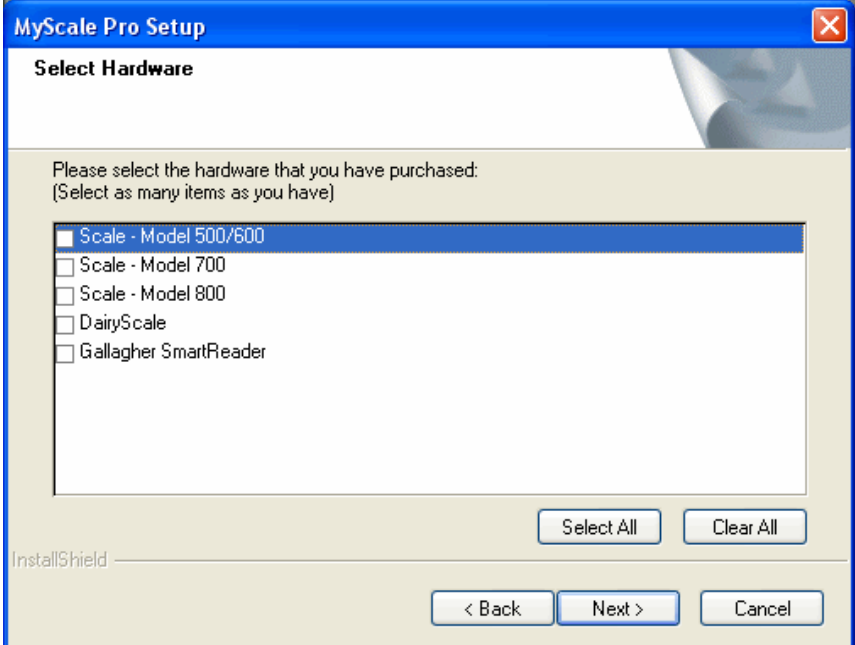

8. Check the box next to the hardware you have. The options you select determine what options are installed on the Main menu.

## 9. Click **Next**.

The **Setup Status** screen displays while the program files are installed on your computer.

If this computer does not have the specific **USB to Serial Driver** required for the supplied USB to Serial cable a screen displays.

10. Click **Next** to install the required **USB to Serial Driver**.

The driver files are installed on you computer.

- 11. Click **Finish** to continue with the MyScale Pro installation.
- 12. Do you want a MyScale Pro icon on your desktop?
	- If yes, check the box on the **InstallShield Wizard Complete** screen.
	- If no, go to next step.

## **Installing over a previous version**

**Ensure** you install the most recent version of MyScale Pro each time you purchase new hardware.

The InstallShield Wizard detects if you already have a version of MyScale Pro installed on your computer. It asks if you want to remove the existing version prior to installing the new version (recommended).

Once the existing version is removed you need to run the InstallShield Wizard again to install the new version of MyScale Pro, see *Installation procedure* (p 43).

**Note:** Updating this version of MyScale Pro will retain the data previously recorded and still enable full access to view and edit.

**To manually start the installation**, complete the following steps:

- Select **Run** from the Windows **Start** menu.
- Type  $d: \setminus s \in L$  (where d is your CD Drive)
- Click **OK**.

## **Connecting the Electronic Controller to the computer**

In order to view or alter settings on the Electronic Controller, you need to establish a connection between the Electronic Controller and the computer.

To connect the Electronic Controller to a computer, complete the following steps:

- 1. Plug the supplied COM cable (RS232 to RS232) into the RS232 port on the Electronic Controller.
- 2. Plug the other end into the serial port on your computer.

**Note:** If your computer does not have a serial port, use the supplied RS232 to USB adaptor to connect to a USB port on the computer.

# **Basic Terminology**

There are terms and abbreviations used throughout this manual that relate exclusively to MyScale Pro and the use of SmartReader products.

The following terms will become familiar as you work through the process:

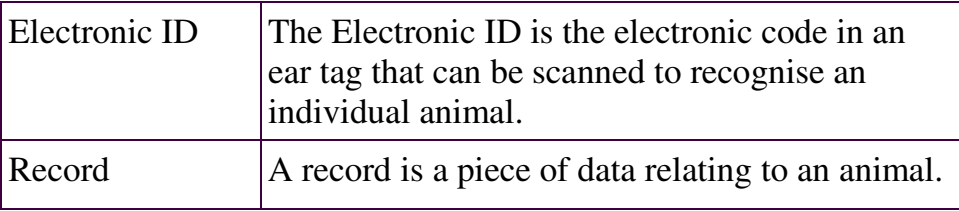

## **Starting MyScale Pro**

#### **To Start MyScale Pro:**

• Double-click the MyScale Pro icon on the desktop.

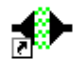

MyScale Pro

#### **Alternatively...**

You can start MyScale Pro from the Windows Start menu.

- 1. Click on the Windows **Start** button.
- 2. Select **All Programs** (Windows XP) or **Programs** (Windows 2000).
- 3. Select **MyScale**.
- 4. Click on  $\leftrightarrow$  MyScale Pro.

## **Closing MyScale Pro**

To close the MyScale Pro:

- 1. Click on the  $\frac{Exit}{dx}$  button or on the **x** at the top right of the window.
- **Note:** It is recommended that you close MyScale Pro when it is not in use, as it uses a serial port on your computer that will no longer be available to other applications such as email programs or internet browsers.

## **MyScale Pro main menu**

The list of hardware selected during installation determines what menu options display on the MyScale Pro Main menu. If other hardware is connected to MyScale Pro, the associated menu options are also added to the Main menu. All added menu options remain on the Main menu once added, however MyScale Pro checks each time to determine if the selected option is applicable to the connected hardware.

Each group of hardware (Scale, DairyScale or Reader) has its own tab on the menu which **is only displayed if** selected during install or **connected to** MyScale Pro.

If you connect other models of Scale or new products to the computer, MyScale Pro dynamically updates available menu options. Once these options are displayed they are always available.

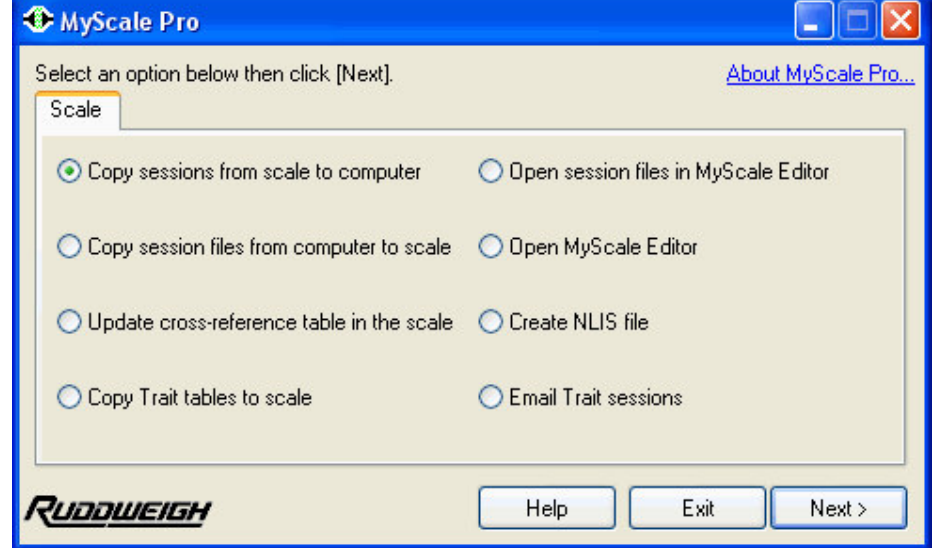

To select an option, click on the associated radio button and then click  $Next$ .

Whenever a list is displayed in the Main Menu, pressing the F5 key refreshes the list.

Each option is described in detail in the following sections of this manual.

#### **In this section**

The following options are described in the manual:

- Copy sessions from Electronic Controller to computer.
- Open session files in MyScale Editor.

## **Electronic Controller connection status**

MyScale Pro checks that a valid connection between the computer and Electronic Controller exists each time a request is made.

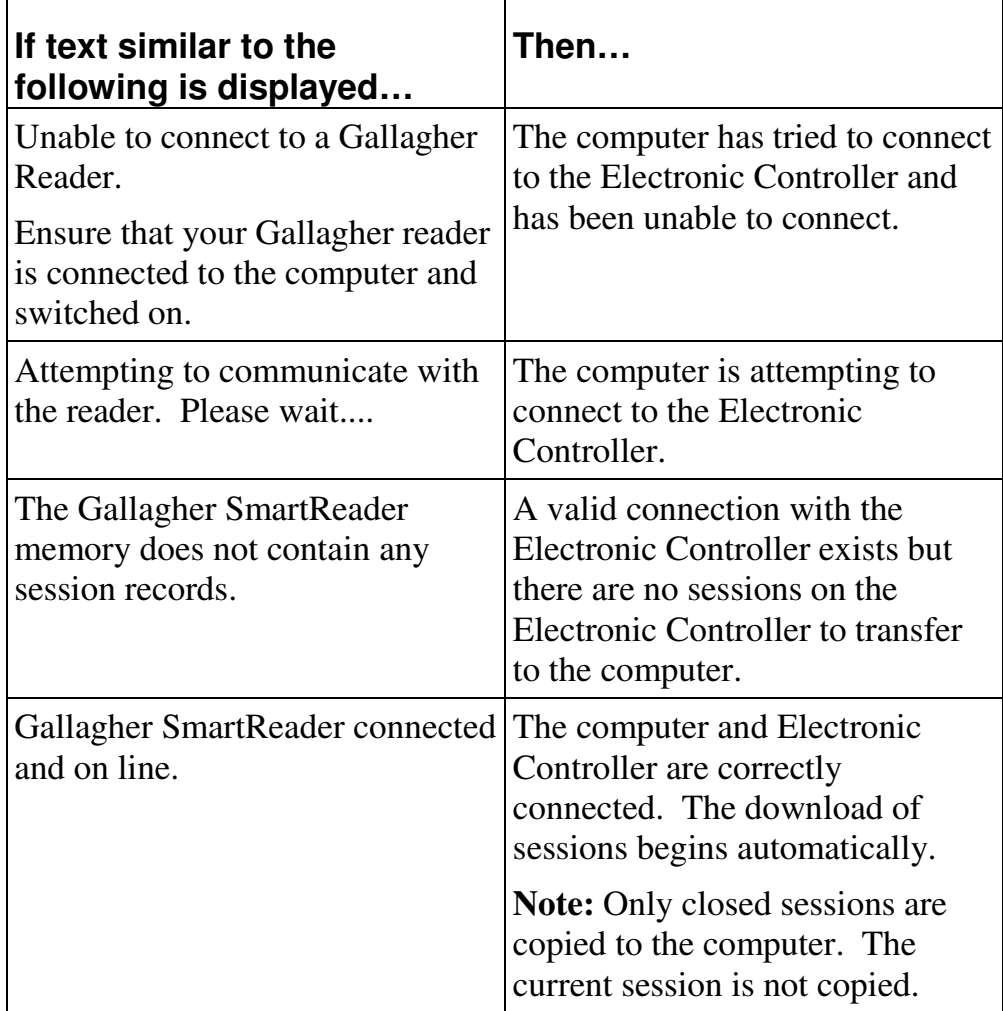

## **Opening MyScale Editor**

There are two options for opening the MyScale Editor:

### • **Open session files in MyScale Editor**

This option allows you to open session files in MyScale Editor. File can then be viewed, altered, graphed etc.

## • **Open MyScale Editor**

This option allows you to open the MyScale Editor without having to open a session file. Once the MyScale Editor is open you can create Draft lists and trait tables or alter the Scale setup, see Tools menu.

## **Opening session files in MyScale Editor**

With the **MyScale Editor closed**, you can open session files in any of the following ways:

- **Selecting Open session files in MyScale Editor option on** the MyScale Pro main menu.
- Checking  $\Box$  Open session files with the MyScale editor after downloading on the screen that displays after copying sessions from the Scale or Reader to the computer and then clicking  $\sqrt{\frac{\text{Finish}}{\text{Finish}}}}$
- "Dragging and Dropping" from MS Explorer.

With **MyScale Editor open**, you can open session files by:

1. Select **File > Open**.

The **Open** file window displays, listing all the files in your MyScale folder.

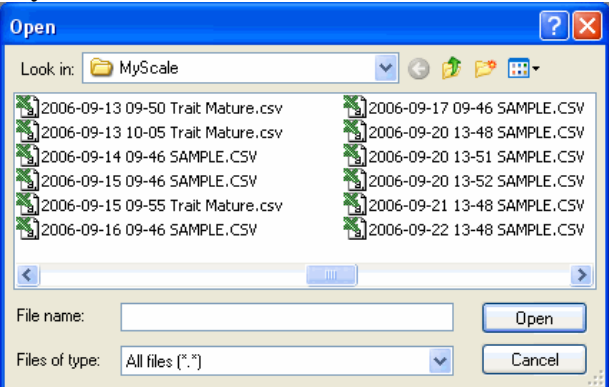

Note: If there are no session files in the MyScale folder you need to copy sessions from the Scale or Reader to the computer.

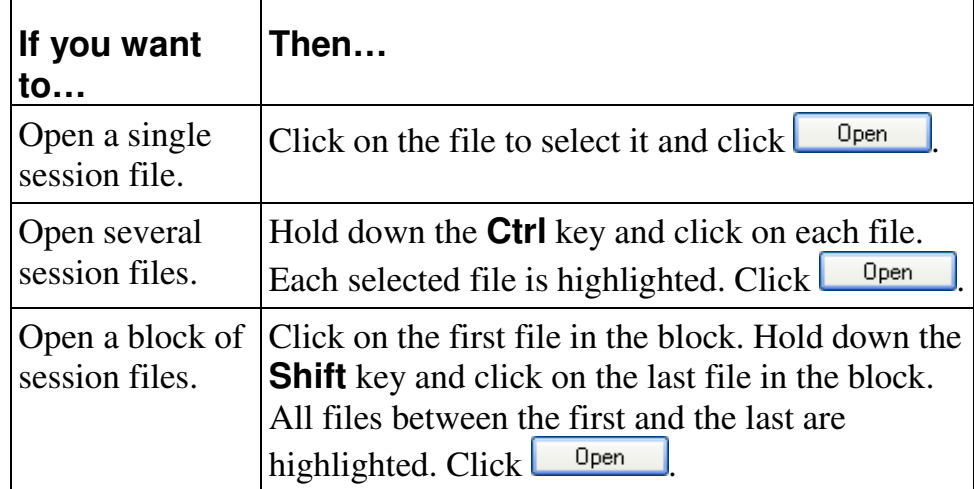

If you are using **Microsoft Explorer** to view the files in your MyScale Folder and have the MyScale Editor open at the same time, your screen may look like this:

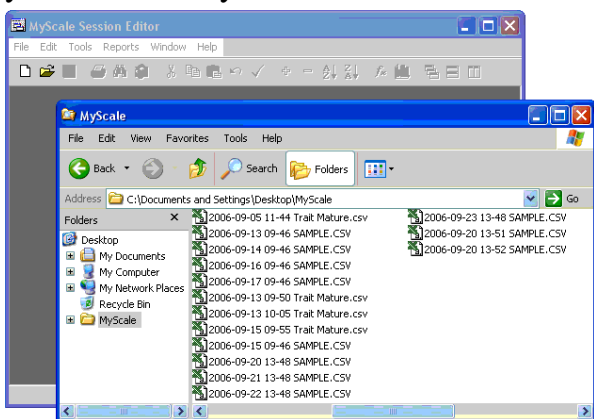

To open a .csv file that is in Explorer, click and hold on the name of the file that you wish to open and drag it into any area in the MyScale Editor screen.

When you drop file onto the MyScale Editor the file opens.

## **Copy sessions from Electronic Controller to computer**

This option copies sessions from the Electronic Controller to the computer.

#### **Before you begin**

• Connect the Electronic Controller to the computer. See *Connecting the computer to the Electronic Controller* (p 46).

**Note:**

- Once the sessions have been successfully transferred to the computer they are deleted from the Electronic Controller.
- Only closed sessions are copied to the computer. Close the current session by, turning off the Electronic Controller or pressing the **New Session** button.
- If the connection between the Electronic Controller and the computer is broken during the copying process, only completely copied sessions are displayed. You will need to reconnect the cable and restart the copy process.
- 1. Select the "Copy sessions from reader to computer" option and  $click$   $M$   $\cong$   $N$

MyScale Pro attempts to communicate with the Electronic Controller.

- 2. Did MyScale Pro connect to the Electronic Controller?
	- If yes, the transfer of sessions from the Electronic Controller to the computer begins immediately. Go to step 3.

**Note:** If there are no sessions to transfer a message is displayed. To return to the main menu click  $\Box$  < Back

• If no, MyScale Pro informs you of the connection *problem. See Electronic Controller con*nection status (p 50).

3. Once the transfer is finished, click  $\frac{\mathbb{N}^{\text{ext}}}{\mathbb{N}}$  to review the session file names.

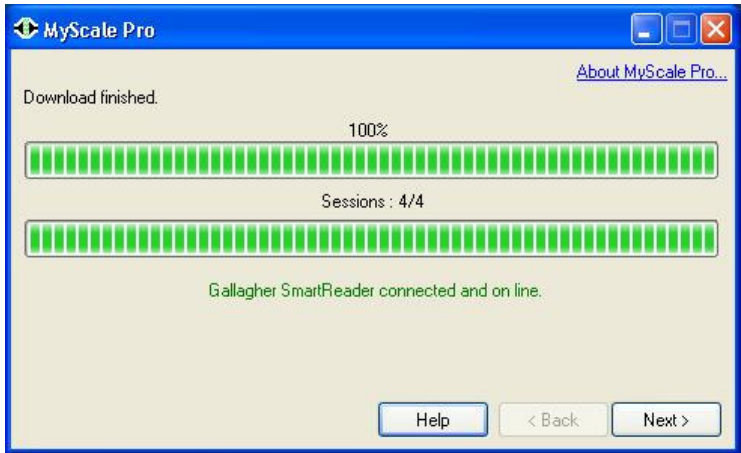

## **Reviewing SmartReader session file names**

Once the session files have been copied from the Electronic Controller to the computer, the following window displays with the session file names listed.

**Note:** If the connection between the Electronic Controller and the computer is broken during the copy process, only completely copied sessions are displayed. You will need to reconnect the cable and restart the copy process.

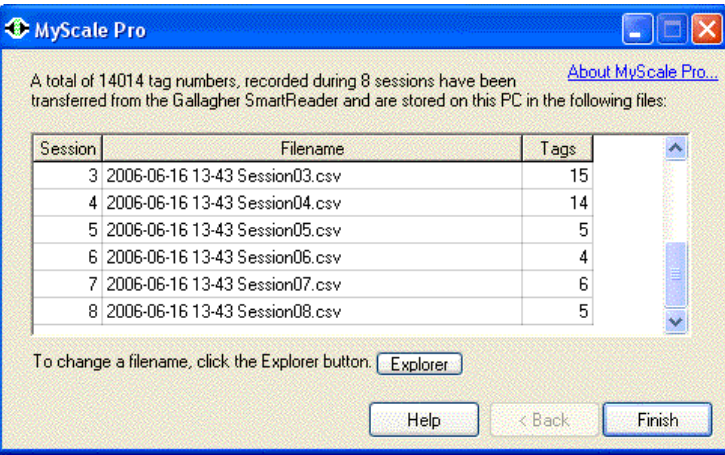

The following options are now available to the user:

- Accept the generated session file names.
- Change the generated session file names.

### **To accept the generated session file name:**

 $\bullet$  Click  $F$  Finish

The displayed session file names are accepted and saved on your computer in the "Reader" sub-folder under the MyScale folder. The Main menu displays.

### **To change the generated session file names**

1. Click **Explorer** 

A Windows Explorer window opens listing all sessions in the Reader folder.

2. Change the individual file names, as required, using the normal Windows methods.

# **Session files**

## **Overview**

Session files are created and saved to your computer whenever sessions are copied from the Electronic Controller. The following sections describe what you need to know about session files when working with them on your computer or when copying them from the SmartReader.

Session files are saved into the **Reader** sub-folder under the MyScale folder.

**Note:** Once the sessions are successfully transferred to the computer they are deleted from the Electronic Controller.

## **Naming format for session files**

Each session file name created by MyScale Pro has the following format:

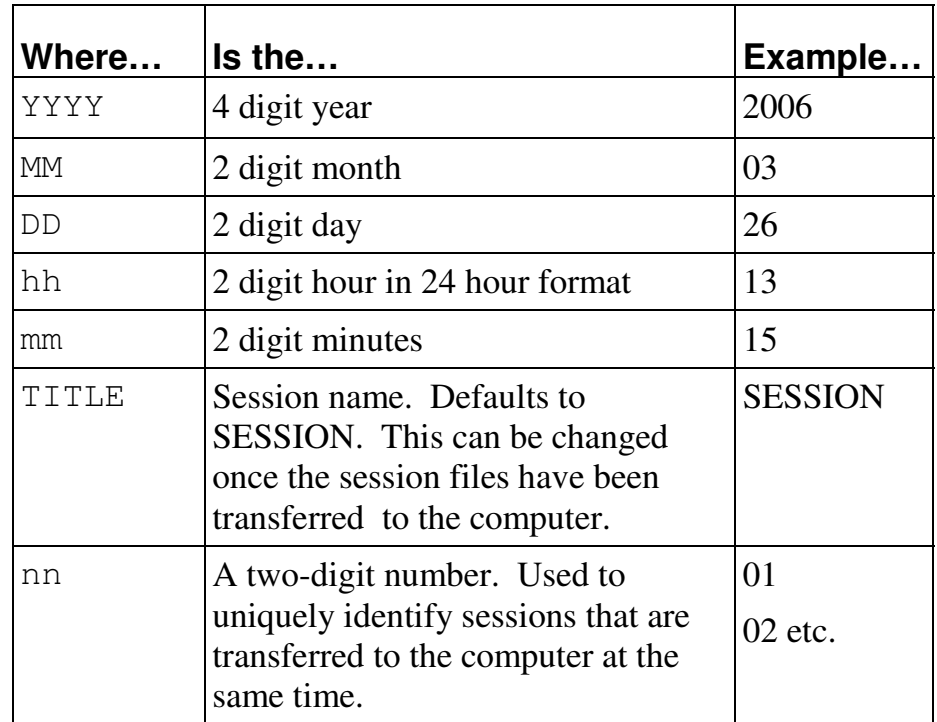

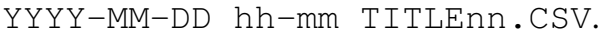

**Note**: There is a space between the date and the time and between the time and the title.

#### **Examples of valid formats**

The following are examples of valid session file names.

```
2006-03-07 15-21 Session01
2005-03-07 15-21 Session02
2005-03-07 15-21 Session03
```
### **Session file structure**

MyScale Pro creates session files in a comma separated values (CSV) format. This means that, within each record of the session file, fields are separated from each other by a comma.

Each of the session files in your **MyScale** folder will have a CSV file extension.

**Note:** MyScale Pro requires files to be in CSV format if you want to copy them to a Gallagher Scale.

#### **How session files are created**

Each time you copy a session to the computer, MyScale Pro creates a new session file. Session files are saved into the **Reader** sub-folder under the **MyScale** folder.

#### **How this works**

To understand how this works:

- The session file name includes the computer's date and time of the transfer.
- The file name is always in the same format, for example 2006– 03-02 06-30 Session01 or 2006-03-02 06-30 Session02. See *Naming format for session files* (p 56).

# **MyScale Session Editor**

MyScale Pro has a built-in Session Editor that lets you edit files transferred from your Electronic Controller.

The MyScale Session Editor operates like most other spreadsheet applications but has added options that let you work specifically with session files.

## **MyScale Session Editor overview**

Components of the MyScale Session Editor window are shown below.<br>Title Bar  $\rightarrow$  Menu Bar  $\rightarrow$  Fession file name Tool Bar

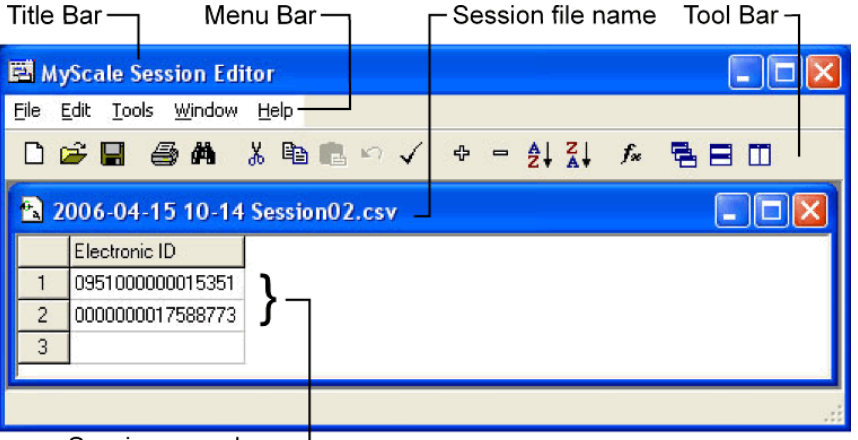

Session records

Session information is displayed in a spreadsheet containing rows and columns.

Each row is numbered. Within the session editor, a row is referred to as a *record*.

The intersection of each row and column on the spreadsheet is referred to as a *cell*. Each item of information on the spreadsheet is contained within a cell.

In most cases, the MyScale Session Editor works like most spreadsheet applications. Some exceptions are evident. For example, you cannot select individual cells by use of the Ctrl + Click command.

# **Using the Configurator**

The Configurator is a software program provided with the SmartReader. Use it to alter settings in the Electronic Controller and to diagnose performance problems when the SmartReader is installed.

The Configurator is for **advanced users** and should be used with care as altering settings affects the operation of the SmartReader.

The Configurator software is automatically installed with the MyScale Pro software.

# **Installing the Configurator**

The Configurator software is automatically installed with the MyScale Pro software. However, if you want to install the Configurator separately, use the following instructions:

- **Note:** Before installing the MyScale Pro software, make sure that you close all open applications on your computer.
	- 1. Load the MyScale Pro CD and cancel the automatic installation.
	- 2. On the MyScale Pro CD, locate the **Configurator Setup.exe** file.
	- 3. Double-click on the **Configurator Setup.exe** file. The installation process starts and the **Welcome** screen displays.
	- 4. Click **Next**. The **License Agreement** screen displays.
	- 5. Select the **I accept the terms of the licence agreement** radio button.
	- 6. Click **Next**. The **Installation** screen displays.
	- 7. Click **Install**. The Configurator software is installed onto your computer.
	- 8. Click **Finish** to complete the installation. A short cut is added to you computer desktop.

# **Connecting the Electronic Controller to the computer**

In order to view or alter settings on the Electronic Controller, you need to establish a connection between the Electronic Controller and the computer.

To connect the Electronic Controller to a computer, complete the following steps:

- 1. Plug the supplied COM cable (RS232 to RS232) into the RS232 port on the Electronic Controller.
- 2. Plug the other end into the serial port on your computer.

**Note:** If your computer does not have a serial port, use the supplied RS232 to USB adaptor to connect to a USB port on the computer.

# **Viewing the current Electronic Controller settings**

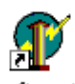

- 1. Open the Configurator software. Configurator
- 2. Connect the Electronic Controller to the computer, see above.
- 3. Turn on the Electronic Controller.
- 4. Either:
	- $\bullet$  Click  $\Box$  Connect

The current connection settings of the connected Electronic Controller populate the Configurator.

Click Search

The Configurator searches for the connected Electronic Controller. Once one is found, the current connection settings of the connected Electronic Controller populate the Configurator.

**Note:** Until you connect to an Electronic Controller, you can not display or alter any settings in the Configurator.

# **Altering Electronic Controller Settings**

- 1. In the Configurator, alter the required settings.
- 2. Click Apply Settings

All settings is transferred to the Electronic Controller.

# **Screen descriptions**

## **IMPORTANT**

Before you physically disconnect the Electronic Controller from the

computer, click  $\boxed{\frac{\text{Discounted}}{\text{On the Configuration}}}$ .

Otherwise the Electronic Controller will not function correctly.

# **Operational Settings**

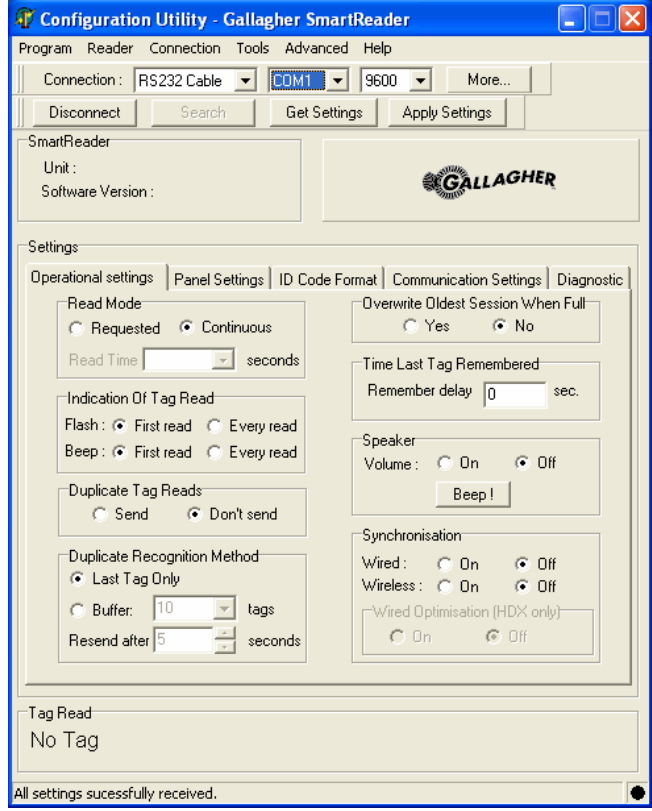

#### **Read mode**

The read mode determines how and when the Electronic ID tags are read by the Antenna Panel. There are two read modes:

- In **Continuous mode** (Default mode), the Antenna Panel is continuously running looking for Electronic ID tags to read. Electronic ID tags are read when they are recognised by the Antenna Panel.
- In **Requested mode**, Electronic ID tags are only read when the Electronic Controller receives a read command via the COM port. The read command request may come from a connected computer, Scale or data logger.

The time the Antenna Panel is on is determined by the **Read time** setting (5 to 30 seconds).

The read command is "R" (ASCII).

### **Indication of tag read**

This option configures the beep and flash characteristics of the Electronic Controller when reading Electronic ID tags.

**Note:** These settings are independent of the settings in the **Duplicate tag reads** option.

## • **Flash**

Flash on **First read,** lights the Electronic Controller LEDs once only while the Electronic ID tag is within the Antenna Panel read range.

Flash on **Every Read,** lights the Electronic Controller LEDs continuously while the Electronic ID tag is within the Antenna Panel read range.

## • **Beep**

Beep on **First read** beeps once only while the Electronic ID tag is within the Antenna Panel read range.

Beep on **Every Read** beeps continuously while the Electronic ID tag is within the Antenna Panel read range.

### **Duplicate tag reads**

This option applies to the sequential reads of the same Electronic ID tag and determines how subsequent reads of the same Electronic ID tag are processed.

- The **Send** option sends each and every read result out the COM port.
- The **Don't Send** option prevents successive *identical* Electronic ID tag reads results from being sent out the COM port.

#### **Duplicate recognition method**

This option determines how duplicate Electronic ID tag reads are recognised by the Electronic Controller.

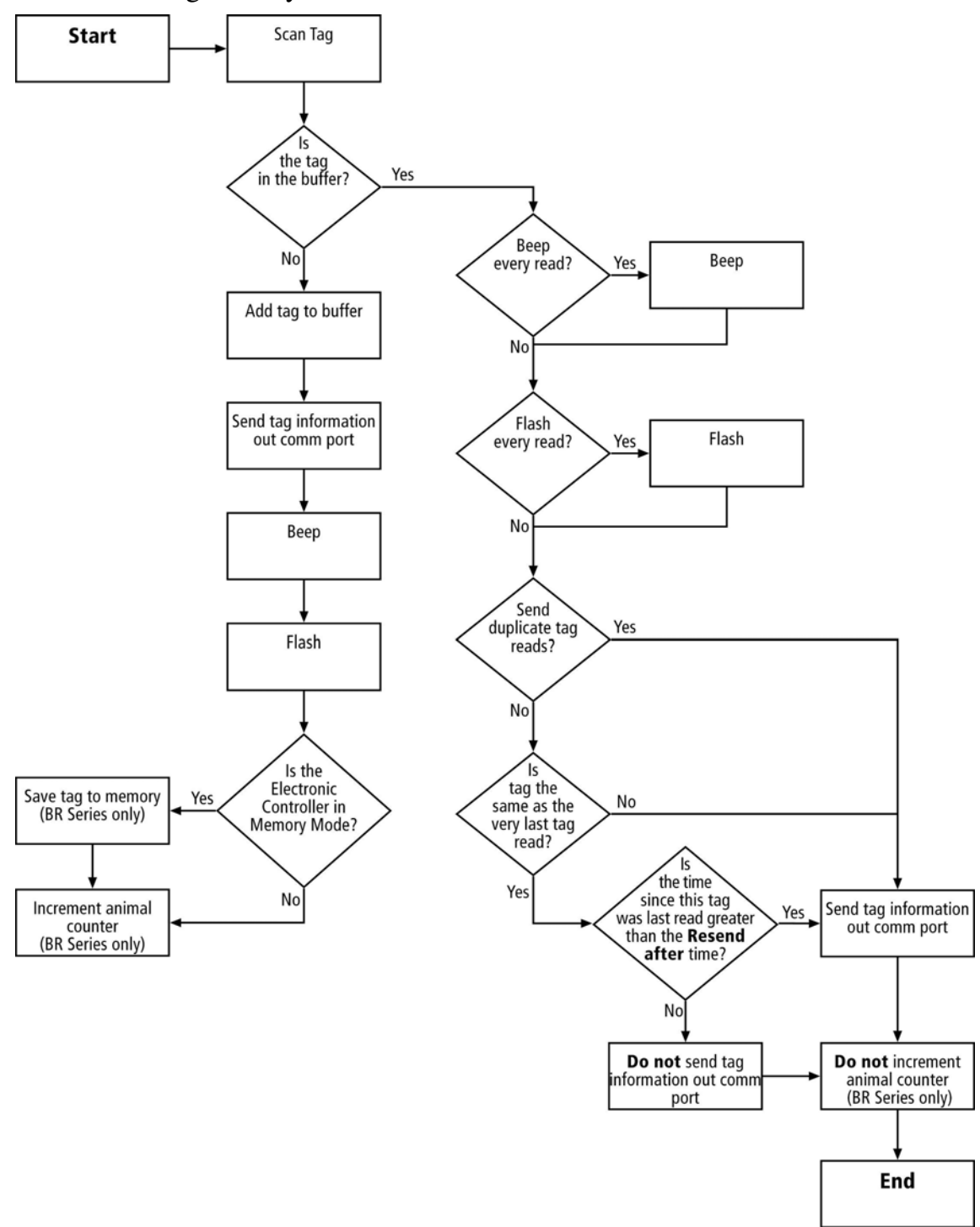

# **Last tag only**

With the **Last tag only** option selected, only the last read Electronic ID tag is stored in the Tag buffer. When the next Electronic ID tag is read, it is compared with the tag buffer and one of the following actions occurs:

- If the Electronic ID tag is the **same** and the **Remember delay** has not expired, the tag read is ignored. The tag information is:
	- not saved to internal memory (BR Series only),
	- not sent out the COM port, and
	- the animal counter is not incremented (BR Series only).
- If the **Electronic ID tag is not the same** or the **Remember delay** has expired, the tag read is processed. The tag information is:
	- saved to internal memory (BR Series only),
	- sent out the COM port, and
	- the animal counter is incremented (BR Series only).

# **Buffer**

With the **Buffer** option selected, the number of previous Electronic ID tag reads stored in the buffer is user defined (range 1 to 50 tags). When the next Electronic ID tag is read, it is compared with the tag buffer and one of the following actions occurs:

- If the Electronic ID tag number is **not** in the tag buffer. The tag information is:
	- saved to internal memory (BR Series only),
	- sent out the COM port, and
	- the animal counter is incremented (BR Series only).
- If the Electronic ID tag number is in the tag buffer and **is not** the last tag scanned. The tag information is:
	- sent out the COM port.
- If the Electronic ID tag number is in the tag buffer and **is the last tag** scanned. The tag information is:
	- not sent out the COM port, and
	- the animal counter (BR Series only) is **not** incremented.

Electronic ID tags are removed from the tag buffer in the following ways:

- The oldest tags are removed when the buffer is full as new ones are added.
- When a tag's **Remember delay** expires.

The **Resend after** option limits the rate tag re-reads are sent multiple times to the COM port when the reader is set to **Continuous mode**. The default is five seconds.

#### **Overwrite oldest session when full (BR Series only)**

This option determines what happens when the Electronic Controller internal memory becomes full. Once the memory is full, no more tags are saved.

Select **Yes** if you want the oldest sessions deleted.

Select **No** and once the internal memory is **full,** no more Electronic ID tags can be saved (however the tags are read). The Electronic Controller's display shows FULL when a tag is read.

#### **Time last tag remembered**

The **Remember Delay** options sets how long Electronic ID tag information is stored in the tag buffer. The default is 300 seconds.

#### **Speaker**

Turns the speaker on or off for the connected Electronic Controller. Alter the connected Electronic Controller settings and then click Apply Settings .

To make the connected Electronic Controller beep click **Beep!** 

#### **Synchronisation**

**Wireless** synchronisation is a means of detecting the presence of other SmartReaders operating in the same vicinity. The tag read cycles then adapt to ensure flawless operation of multiple active Antenna Panels. Wireless synchronisation does not require the Electronic Controllers to be connected via cable.

**Wired** synchronisation requires all Electronic Controllers to be connected via cable. The tag read cycles then adapt in order to ensure flawless operation of multiple active Antenna Panels.

The **Wired optimisation (HDX only)** option, optimises the Antenna Panel for reading HDX (Half Duplex) Electronic ID tags. This option is only available when Wired synchronisation is ON. For more information see *Installing multiple SmartReaders* (p 36).

# **ID Code Format**

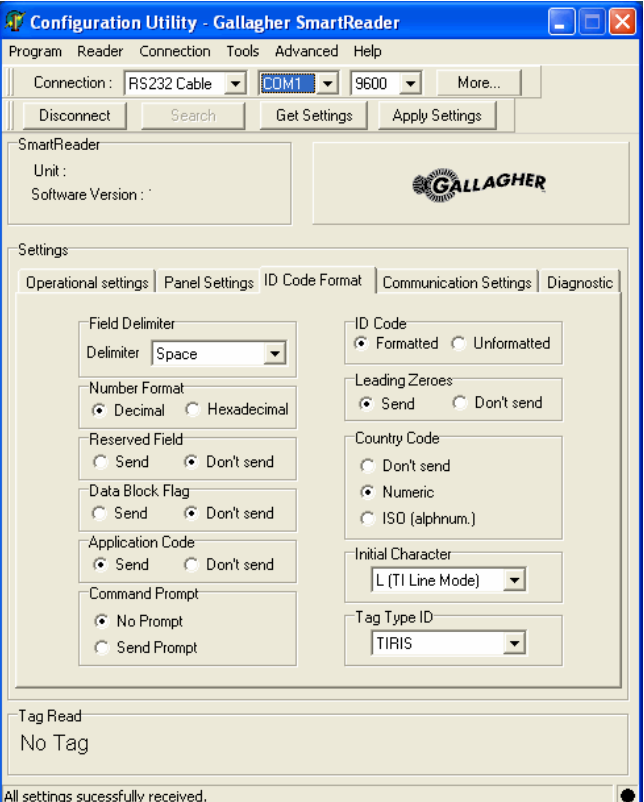

This screen determines what parts of the captured data are sent out the Electronic Controller COM port.

The full data (as defined by the ISO 11784 standard) is saved to internal memory (BR Series only). MyScale Pro transfers all captured Electronic ID tag information to the connected computer when the session is transferred.

Both animal and non-animal tags can be processed as defined in the ISO standard.

#### **Field delimiter**

This option sets the field delimiter of the sent data. Used in conjunction with the **ID Code** field.

#### **Number format**

This option sets the number format the captured data is sent out the COM port, either Decimal or Hexadecimal.

#### **Reserved field**

This option determines whether the **Reserved field** data is included in the sent data. Unused in the current standard.

#### **Data block flag**

This option determines whether the **Data block flag** is included in the sent data.